# **ACQUISITION HDMI 720P & 1080i via AVERTV CAPTURE HD D'AVERMEDIA**

#### Pré-requis matériel:

- **Carte [AVerMedia AVerTV CAPTURE HD H727](http://www.avermedia.eu/avertv/fr/product/ProductDetail.aspx?Id=447)**
- **PC de bureau avec un processeur double cœur cadencé à plus de 2 GHz conseillé**
- **1 [Port PCI x1](http://www.xbitlabs.com/images/cpu/lga775/pex1-slots-s.jpg) libre sur carte mère**
- **- [Splitter HDMI 'actif'](http://www.port-ta.com/upload/HDMI201062102742141.jpg) compatible HDCP pour la capture vidéo d'un système PlayStation 3**

#### **ou**

- **- [Splitter HDMI 'passif'](http://www.newtechindustries.com/newtech/HDMI/images/374-700.jpg) pour la capture de source vidéo HD non protégé comme le système Xbox360**
- **2 à 3 câbles HDMI en fonction du modèle du splitter HDMI employé**

**Budget à prévoir: 120€ hors configuration PC**

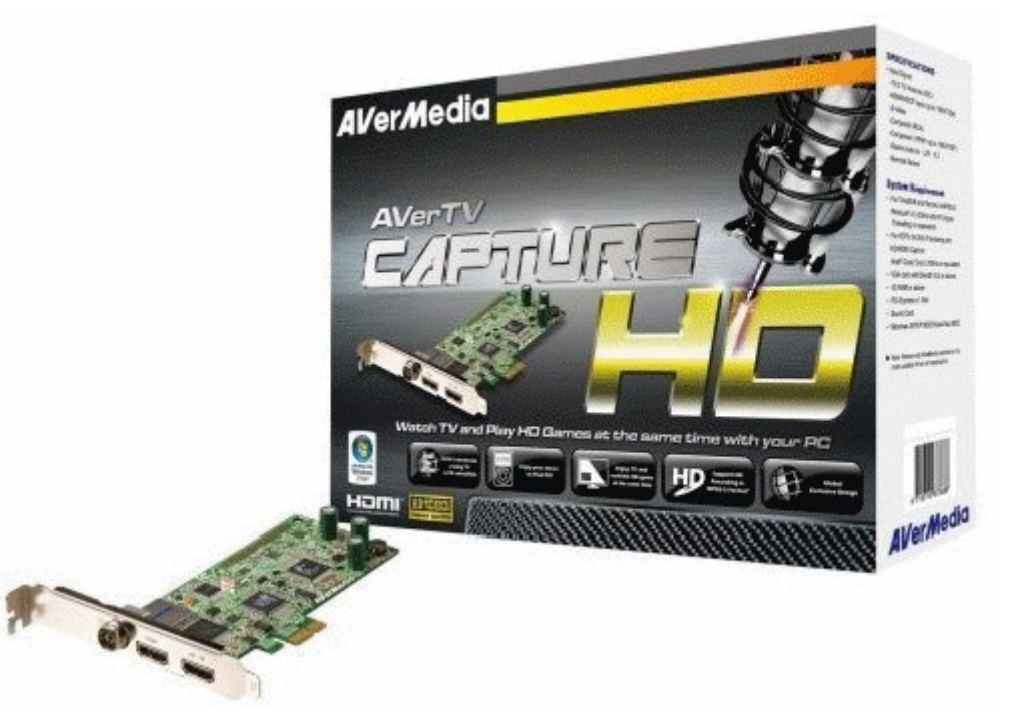

Pré-requis logiciel:

- **[AVerMedia Center](http://www.avermedia.com/avertv/Support/Download.aspx?Type=APDriver&tab=APDriver&id=523) + pilote logiciel [version 1.12.0.21](http://dl.free.fr/nLdVkFl9M) (fournit avec la carte)**
- **- [VH Capture 1.4.6](http://dl.free.fr/odvYc8d3B) (freeware)**
- **Codecs audio & vidéo au choix (DivX, [Lagarith,](http://lags.leetcode.net/codec.html) [Huffyuv,](http://neuron2.net/www.math.berkeley.edu/benrg/huffyuv.html) [x264vfw,](http://x264vfw.sourceforge.net/) [AC-3 ACM,](http://home.comcast.net/~fcchandler/AC3ACM/) [Lame MP3,](http://lame.sourceforge.net/) etc...)**

**Budget logiciel à partir de 0€ si vous n'utilisez que des codecs libre**

## **INSTALLATION MATERIEL**

**L'AVerTV CAPTURE HD s'enfiche directement à l'intérieur du boîtier PC, sur la carte mère, dans un port PCI-Express x1. Ce sont les plus petits port que l'on trouve sur carte mère, elles ce généralisent depuis peu.**

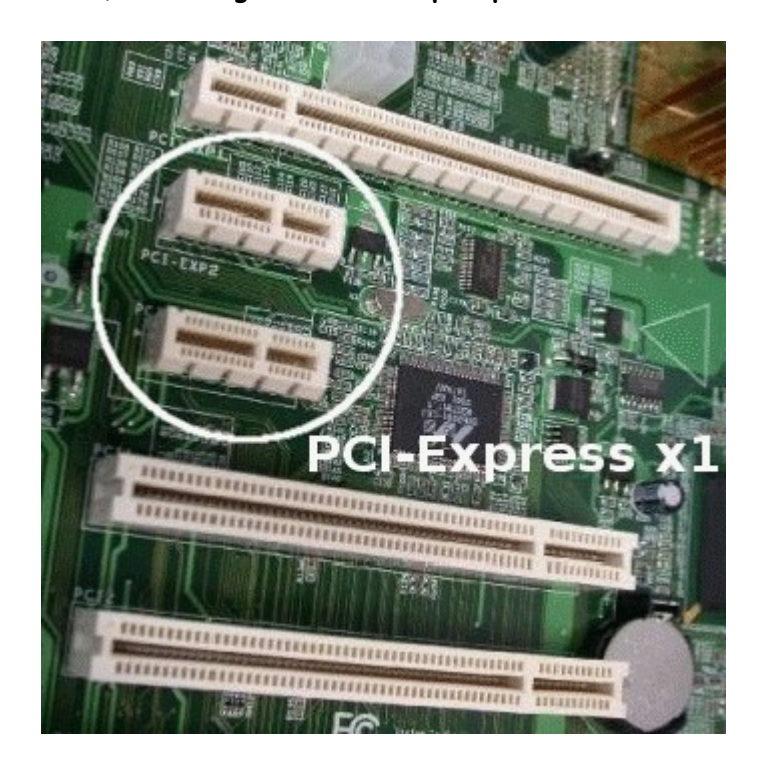

## **CONNEXION DE L'ENSEMBLE**

**En sortie HDMI du système PS3/ Xbox360, relier la câble à l'entrée de splitter HDMI, ensuite relier les sorties du splitter d'une part vers l'entrée HDMI de la carte (pour l'acquisition) et d'une autre part directement sur l'écran (pour jouer en direct).**

\* En fonction de la définition de la capture, configurer la sortie vidéo de la console en 720P ou 1080i sachant que le 720P est diffusé jusqu'en 60 images par seconde quand le 1080i est limité au 29,97 image par seconde.

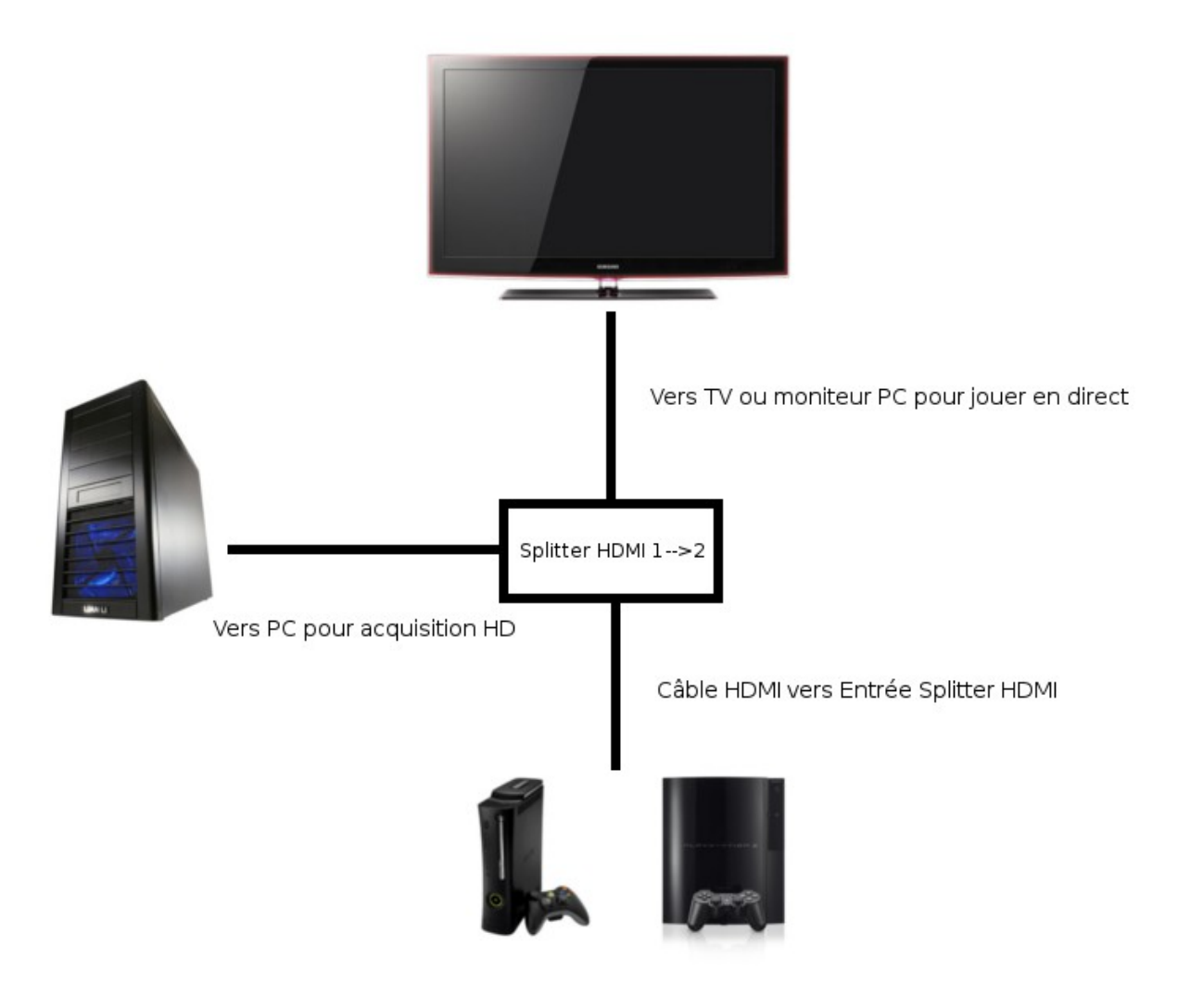

### **INSTALLATION LOGICIEL**

**Pour la capture vidéo HD non protégé comme celui de la Xbox360, on peut utiliser le logiciel AVerMedia Center directement pour enregistrer nos sessions de jeux mais les réglages sont assez restreint.**

**Voilà pourquoi je conseille VH Capture qui nous permettra de personnaliser notre encodage en fonction des ressources de notre PC via les différents codecs vidéo existant.**

**Pour la capture vidéo HD protégé par le protocole HDCP comme la PlayStation 3, nous utiliserons une astuce grâce à VH Capture.**

**Pour commencer, installez les différents logiciels nécessaires à l'acquisition vidéo HD:**

- **AVerMedia Center**
- **VH Capture 1.4.6**
- **Les codecs audio/ vidéo**

**Ensuite démarrer votre console de jeu en vous assurant que l'affichage soit bien configuré en 720P.**

**Lancez VH Capture dans un premier temps et sélectionnez la source 'AVerMedia BDA Analog Capture Secondary'. C'est la broche de capture HD de la carte d'acquisition.**

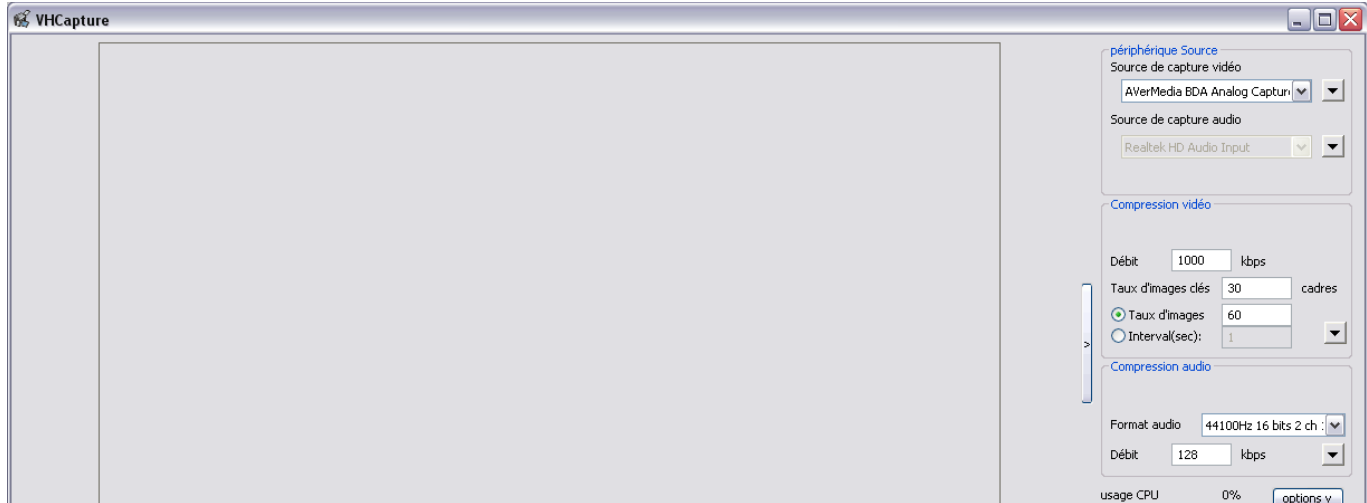

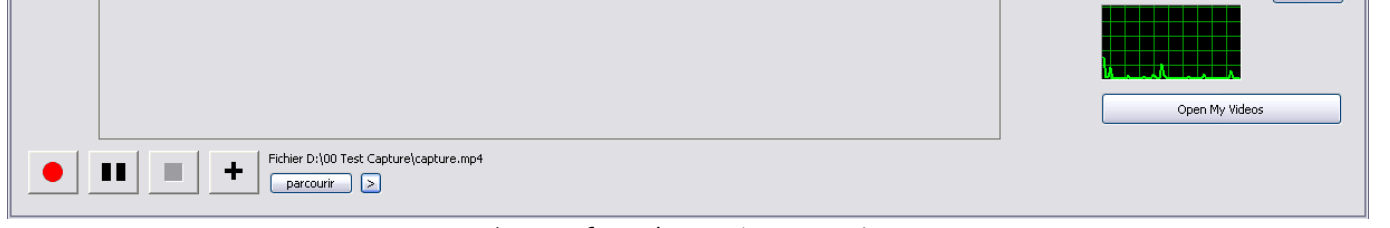

\* Interface de VH Capture 1.4.6

**Lancez ensuite AVerMedia Center et sélectionnez la source 'HDMI'**

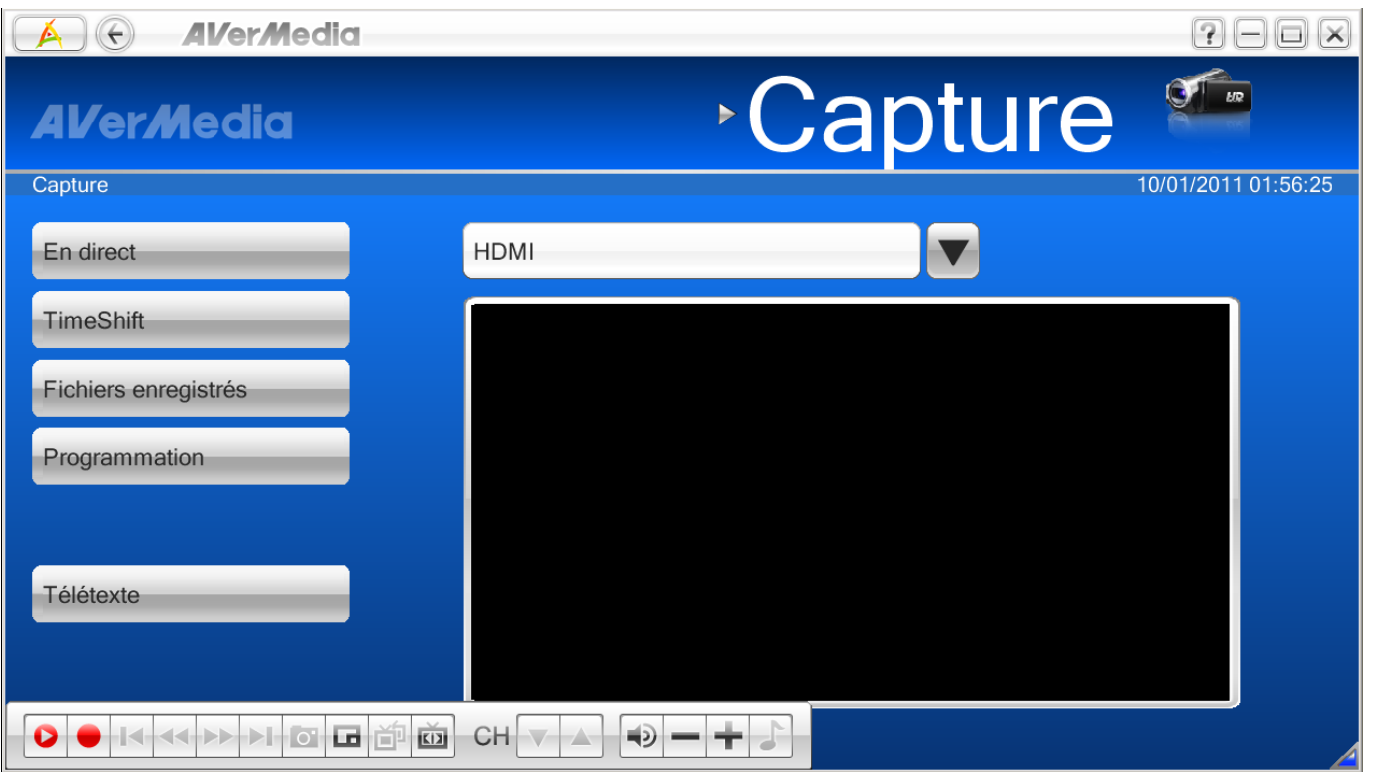

Interface d'AVerMedia Center 1,7,8

#### **Vous réaliserez que rien ne s'affichera dans la fenêtre d'AVerMedia Center par contre nous aurons une diffusion dans la fenêtre de VH Capture:**

\* La compatibilité HDCP de la carte n'autorise l'affichage d'un contenu protégé que par le biais du logiciel constructeur AVerMedia Center. Pour contourner cette protection, nous avons donc lancé VH Capture en premier afin de monopoliser le filtre Directshow (l'affichage) suivi du lancement du logiciel propriétaire afin de valider le 'handcheck' HDCP (autorisation d'affichage du contenu). Une fois le 'handcheck' validé, l'affichage est autorisé à véhiculer via le filtre Directshow mais comme ce filtre est déjà utilisé par VH Capture, c'est dans ce dernier qu'il apparaît, et c'est à partir de ce moment que l'on pourra procéder à l'enregistrement de nos sessions de jeu.

Assurez-vous d'avoir installé le [pilote logiciel version 1.12.0.21](http://dl.free.fr/nLdVkFl9M) car l'astuce ne fonctionne plus avec les versions récente du pilote 1.12.0.31 qui affiche le mot 'HDCP' sur VH Capture si l'ont veut monopoliser le filtre Directshow.

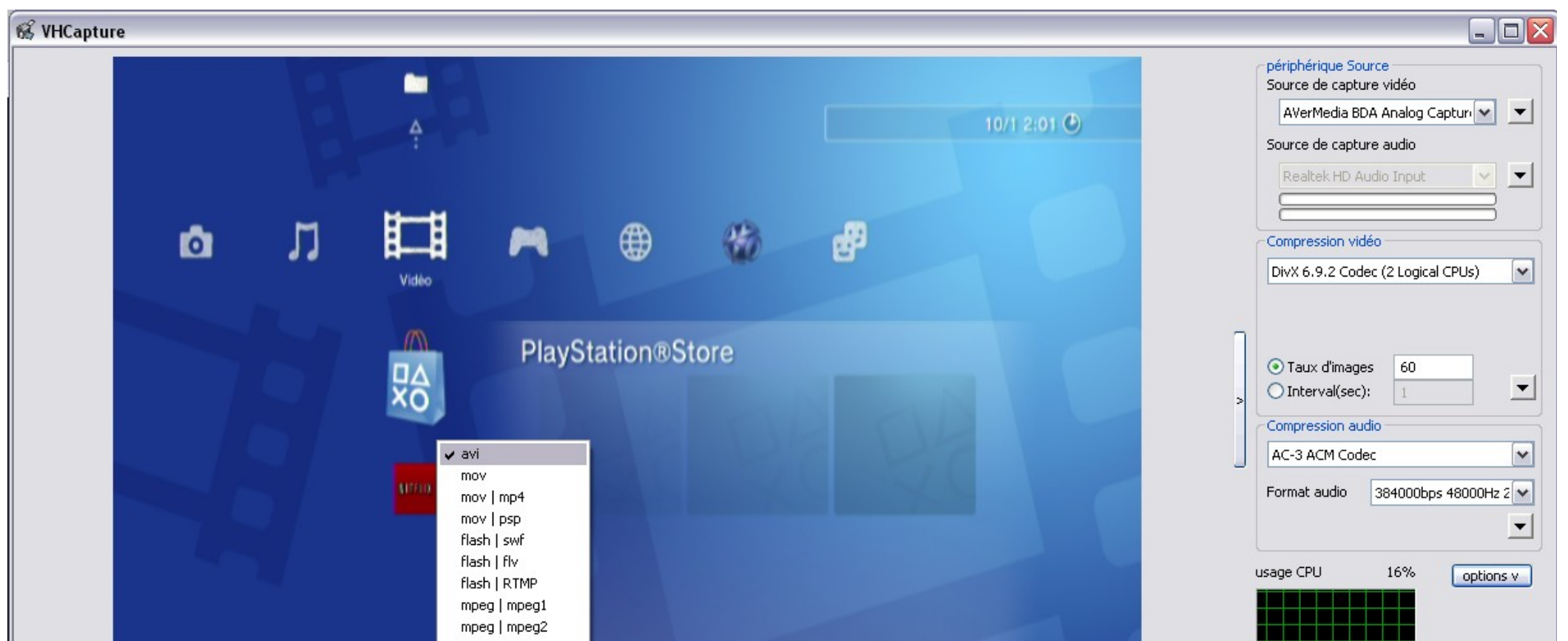

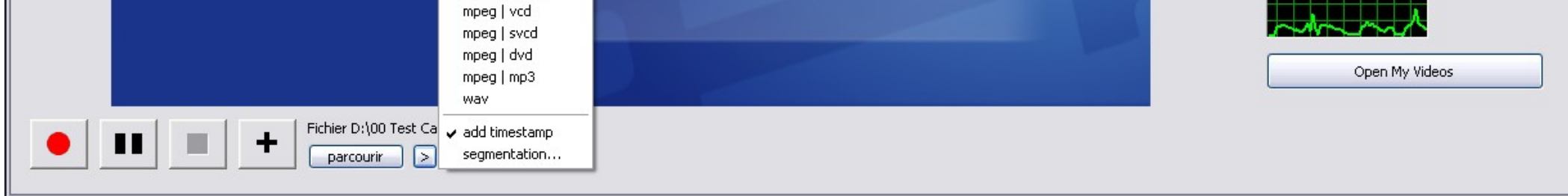

Voilà l'astuce pour l'acquisition HDMI protégé.

**A ce point, profitez-en pour paramétrer la destination d'un enregistrement en cliquant sur 'parcourir' Ensuite cliquez sur les options (petite flèche à droite de 'parcourir') afin de déterminer le container .avi**

\* Il existe déjà plusieurs configuration d'encodage pré-installé mais aucun d'eux n'est optimisé pour la capture HD, voilà pourquoi on va choisir le container .avi. Cela afin de pouvoir personnaliser son encodage.

**Cliquez ensuite dans les options de capture vidéo afin de définir la définition en 720P**

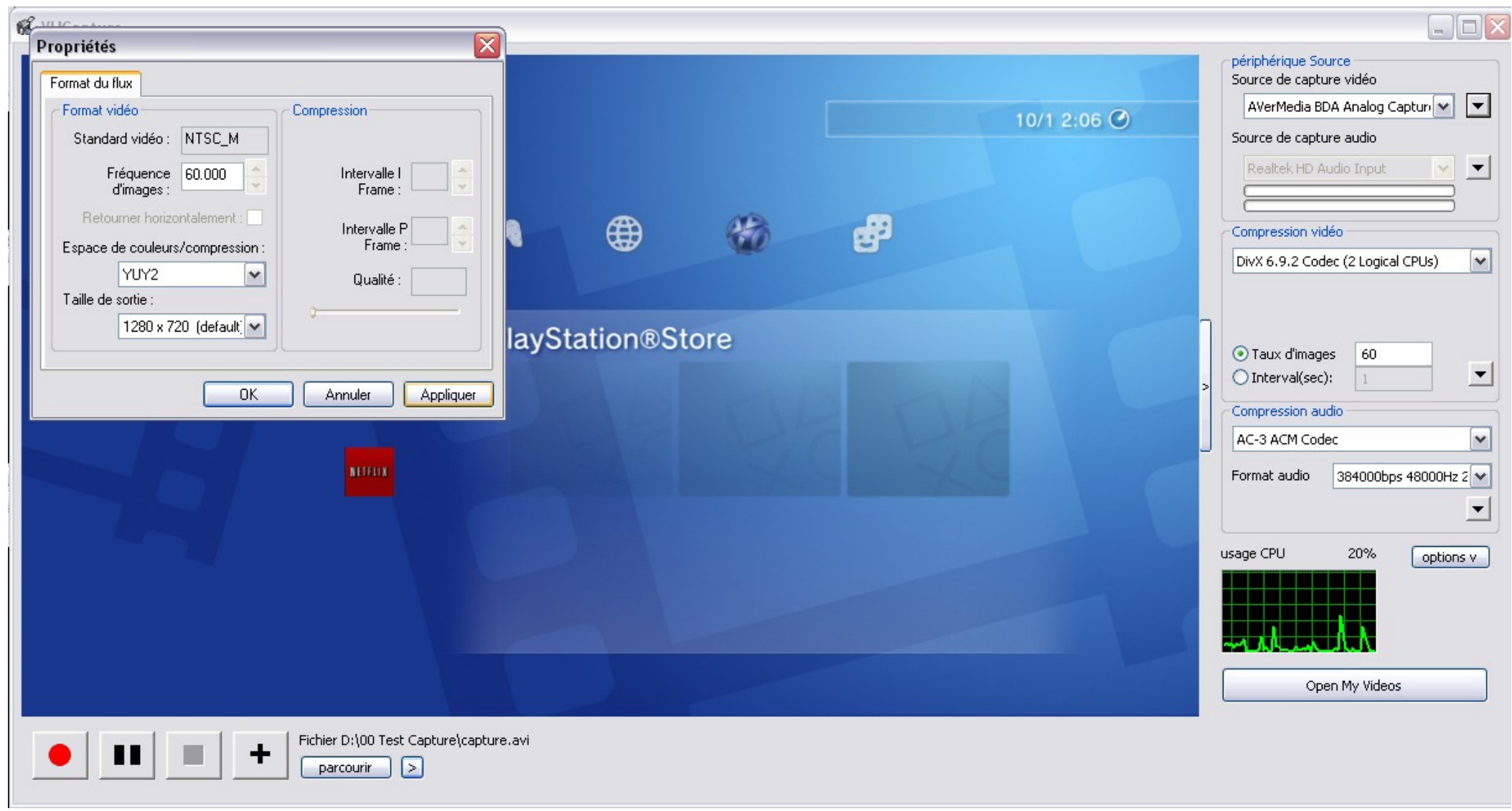

\* Il est possible d'enregistrer en 1080i mais le signal sera limité à 29,97 images par seconde car c'est un [signal entrelacé](http://fr.wikipedia.org/wiki/Entrelacement_(vid%C3%A9o)). Pensez à configurer la sortie vidéo en 1080i dans ce cas.

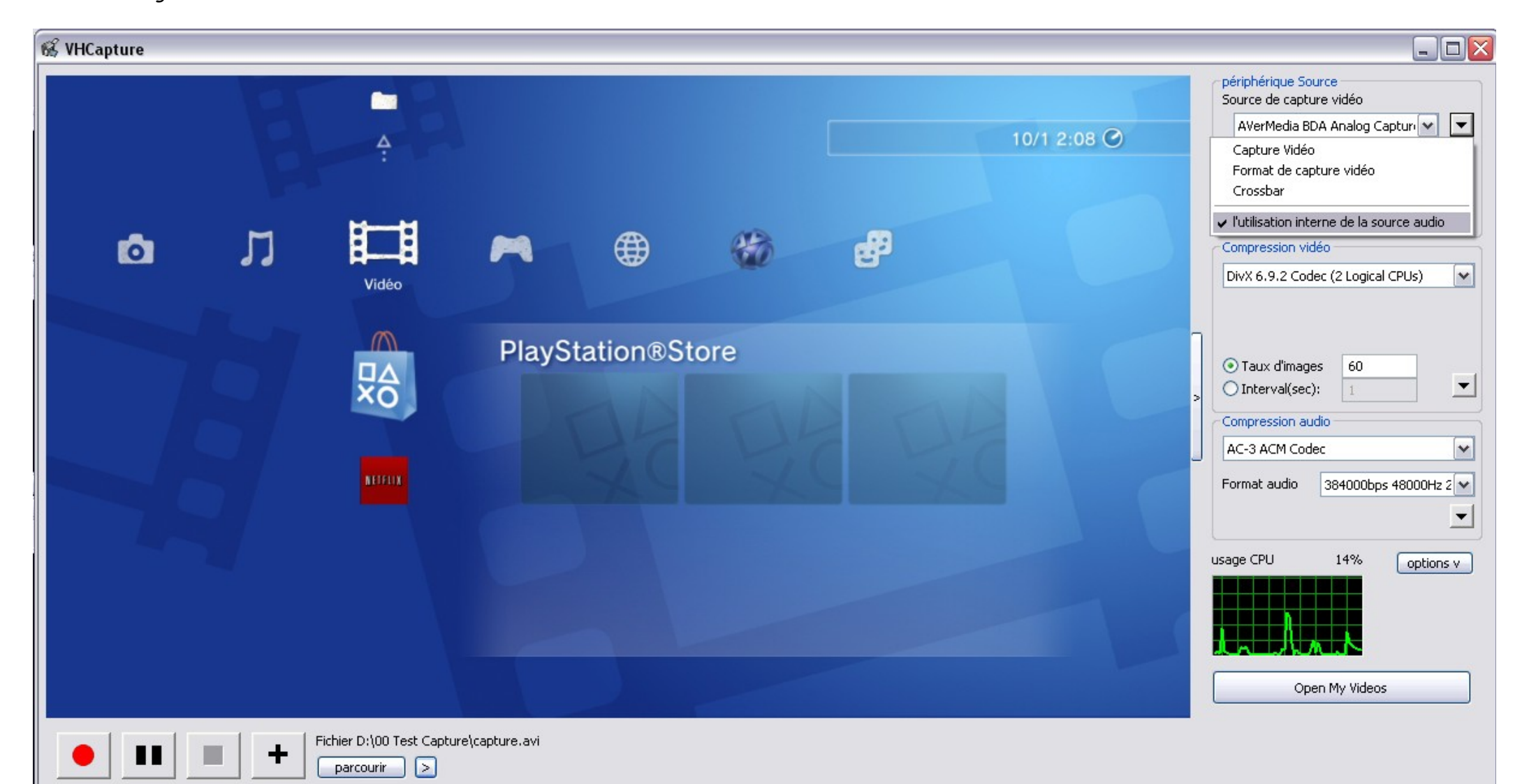

**Toujours dans les options de source de capture vidéo, cochez 'l'utilisation interne de la source audio' afin de capturer le son issue du câble HDMI.**

**Nous avons maintenant bien configurer notre source de capture dans son bon format, reste à paramétrer l'encodage.**

## **PARAMETRES D'ENCODAGE VIDEO**

**En cliquant dans les options de compression vidéo, nous avons une liste déroulante des codecs déjà disponible sur notre PC.**

**Pour un bon rapport compression/ poids, je conseille le codec DivX 6.9.2 gérant les processeur à Double Cœur. Ainsi en configurant le codec comme suit, on aura en moyenne 250Mo par minute de capture.**

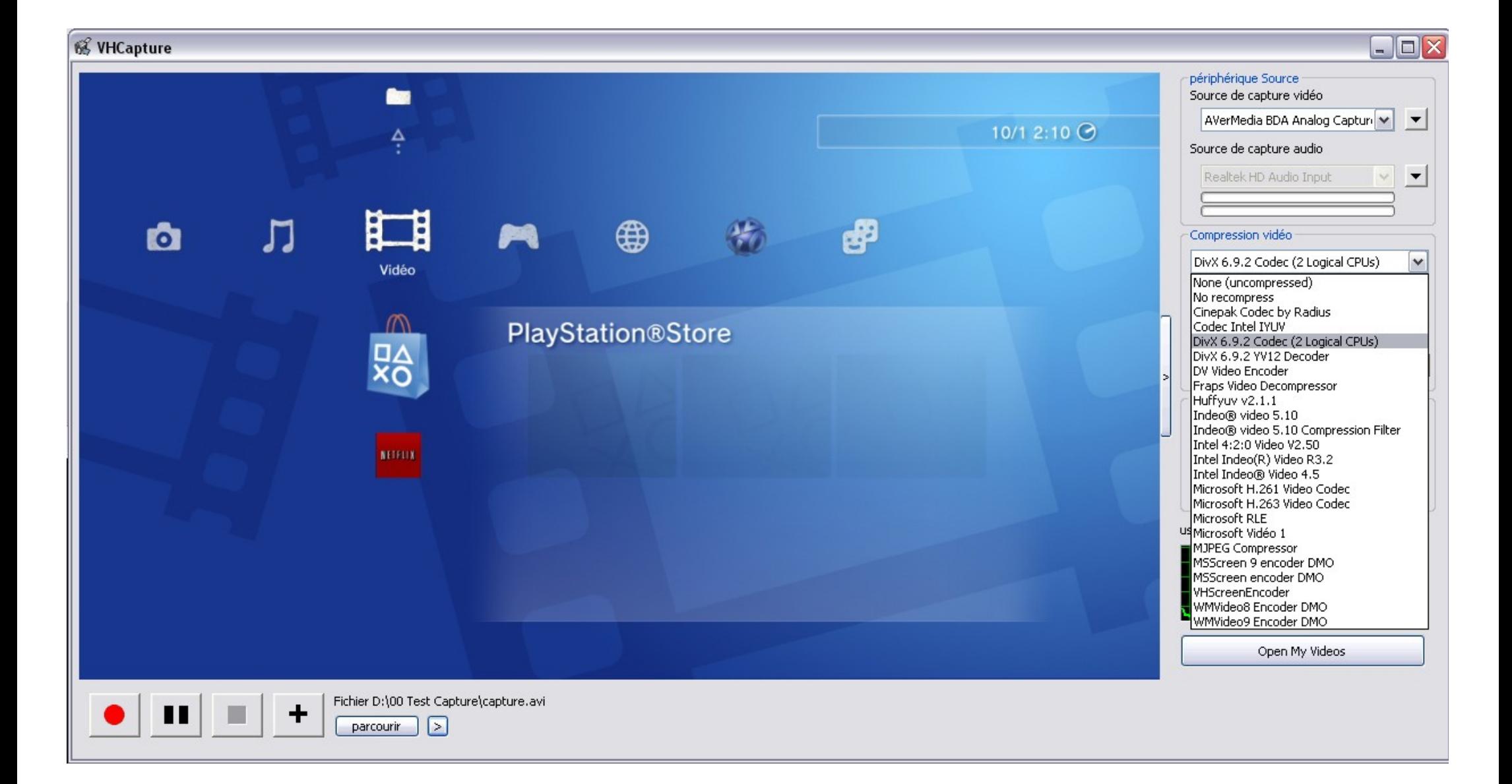

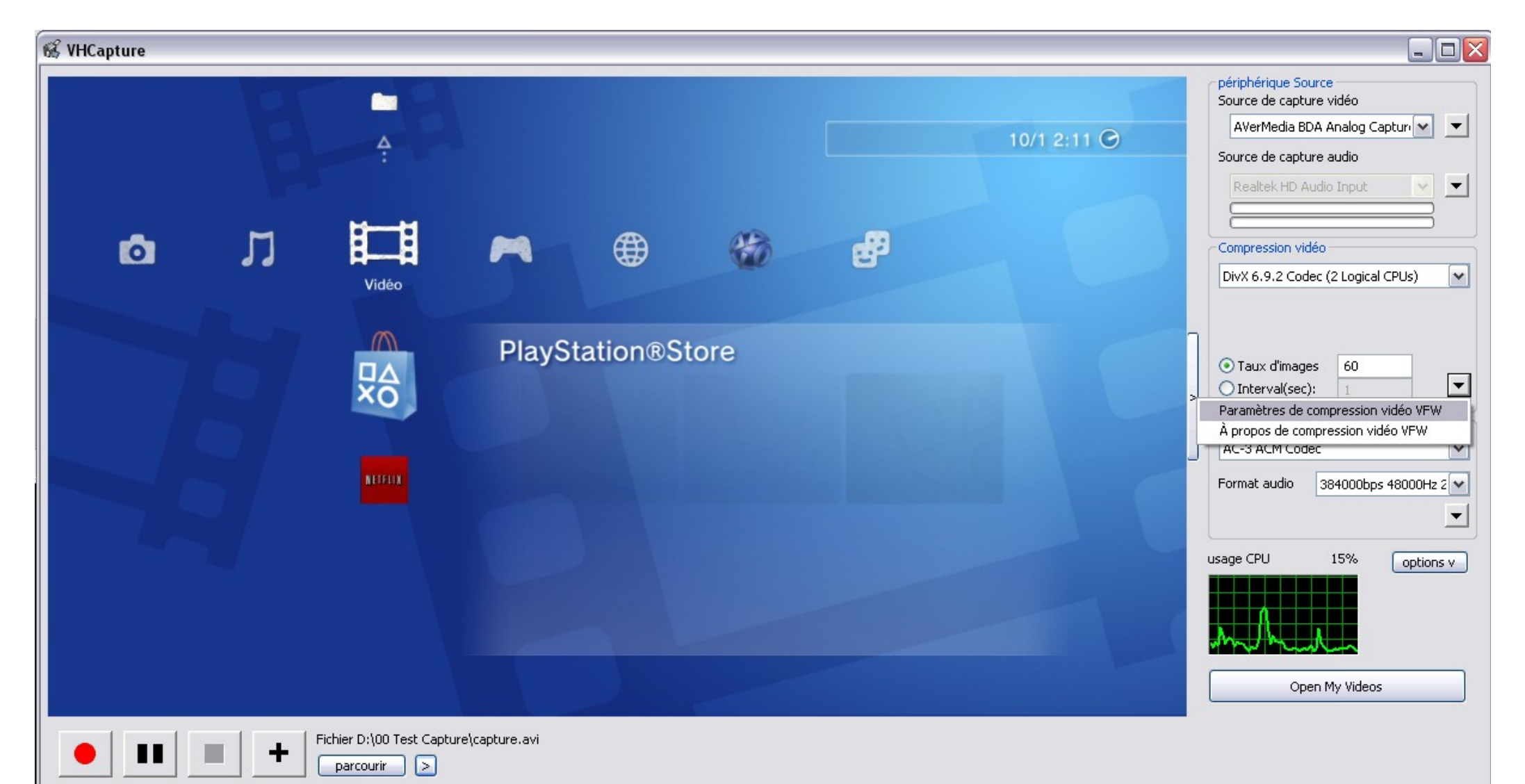

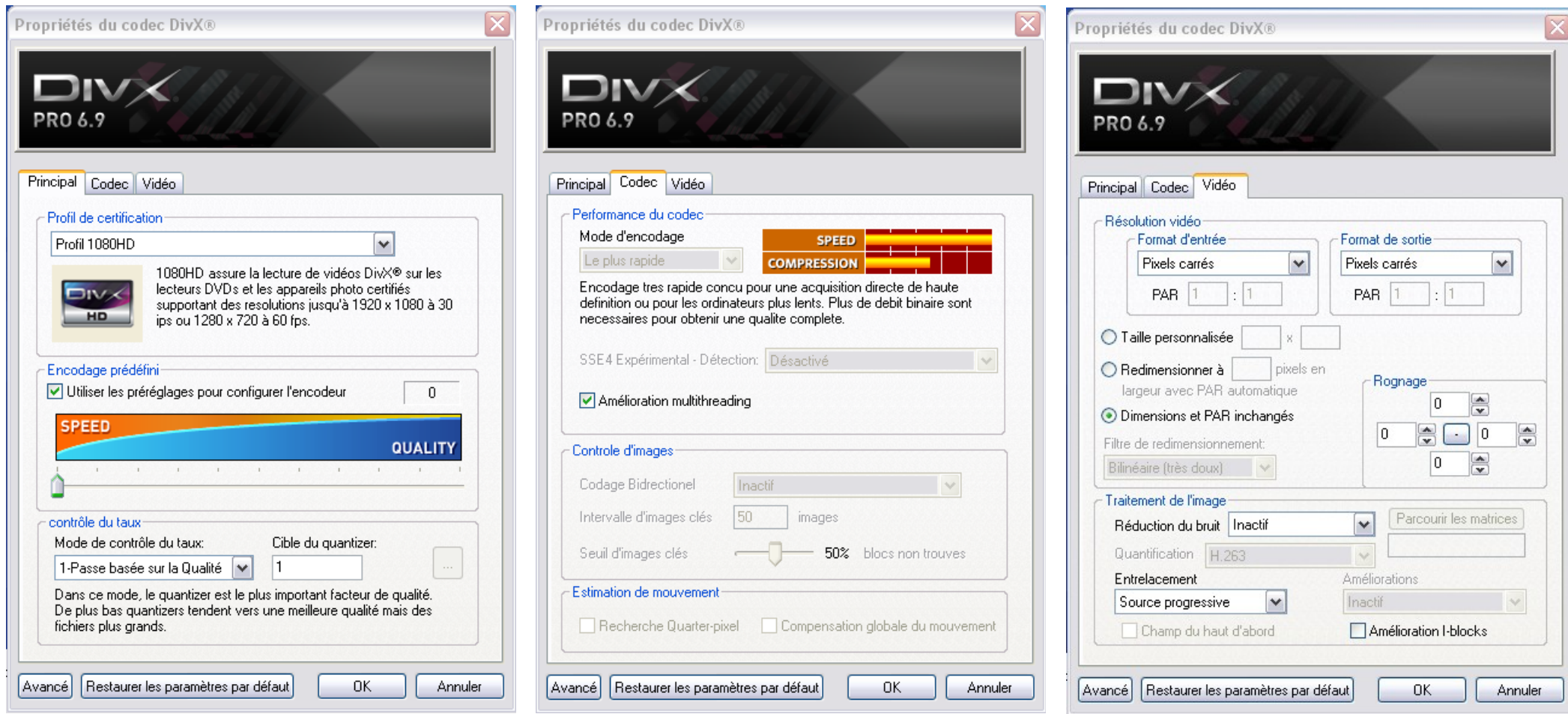

**Cette configuration d'encodage aura pour mérite de pouvoir tirer parti d'une configuration de base. Ainsi la capture vidéo en 720P à 60 images par seconde fonctionnera aisément avec un Core 2 Duo E6550 cadencé à 2,33GHz.**

**Pour les puristes, il est possible d'utiliser des codecs vidéo dit «Loseless», car sans perte comme Lagarith, Huffyuv ou d'autres déclinaisons. Ces codecs «Loseless» sont l'équivalent de ce que donnerait une capture FRAPS sur PC en terme de qualité sauf que la compression sera meilleure pour une utilisation minime des ressources système. Logique puisque moins de compression monopolise moins de ressource.**

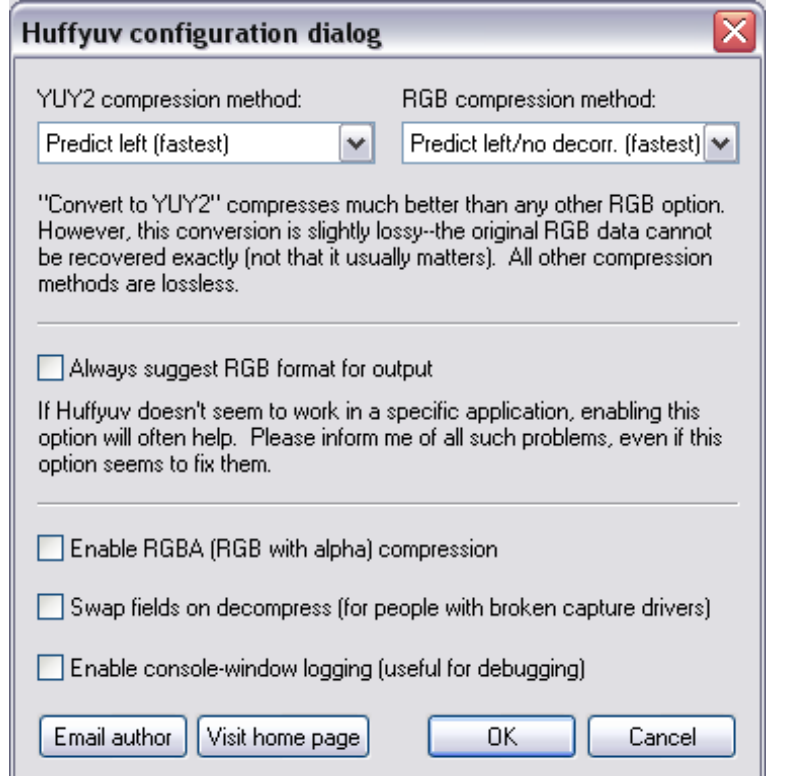

**On peut donc penser qu'avec ces codecs de compression, l'acquisition pourrait se faire même sur des PC bien moins véloce qu'un Core 2 Duo E6550 cadencé à 2,33GHz.**

**Pas testé mais c'est fort probable que ça fonctionnera.**

\* Notez que la qualité se paye, ainsi 1 minute de capture 720P à 60 images par seconde demande en moyenne 2Go d'espace disque.

## **PARAMETRES D'ENCODAGE SONORE**

**Dorénavant, il ne reste plus qu'à configurer l'encodage sonore. Je conseille AC-3 qui est gratuit est léger.**

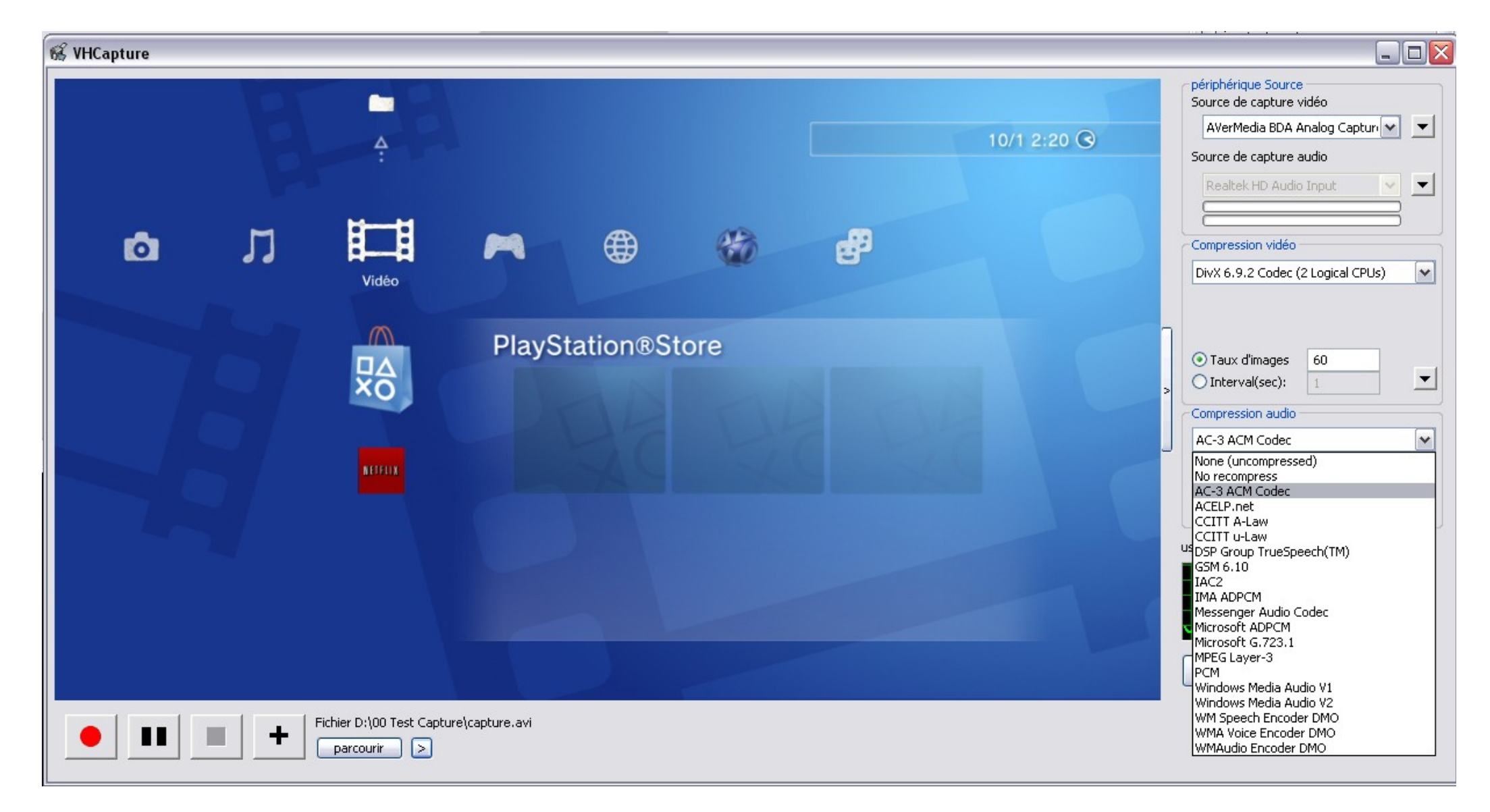

**Au niveau de bitrate, 384kbps 2CH (stéréo) est un bon compromis pour alléger le PC.**

## **MOTEUR, ACTION!**

**Maintenant que tous est fixé, il suffit de cliquer sur l'icône d'enregistrement pour lancer la capture (rond rouge à gauche).** \* Je conseille toutefois de désactiver «l'avant première» toujours dans le souci d'économiser les ressources du PC

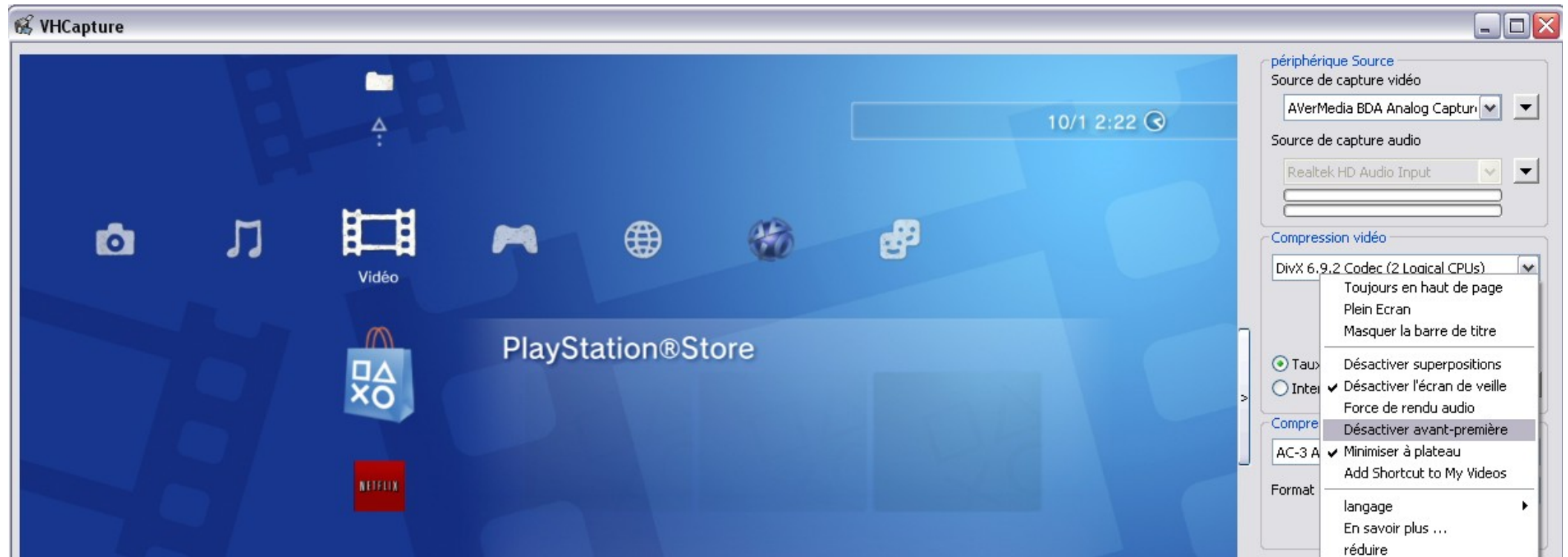

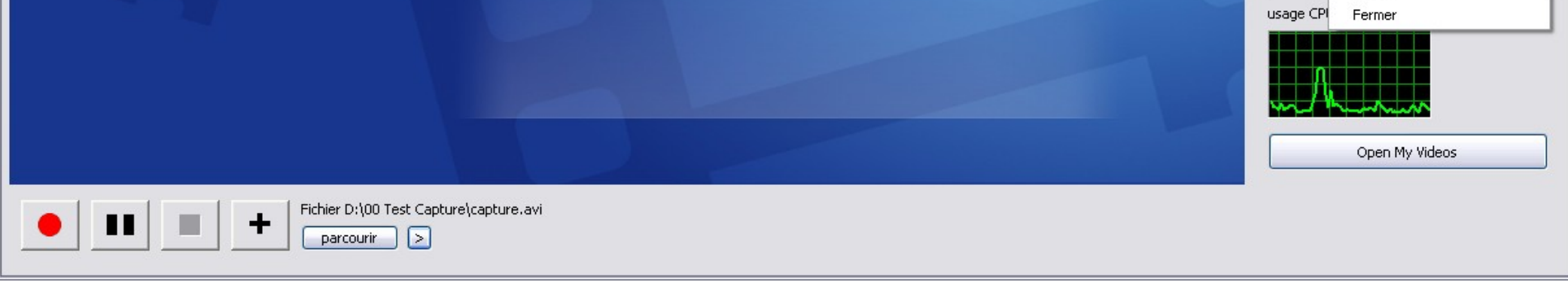

**Maintenant vous savez tous sur la capture avec l'AVerMedia Center. Place à vos réalisations ;)**

**--------------------**

#### **Conseils en acquisition:**

**- L'acquisition vidéo se fait d'une seule manière, c'est à dire capturer dans la qualité la plus proche de la source, peu importe la taille du fichier final. Voilà pourquoi il vaut mieux laisser de côté les logiciels constructeur qui on tendance à vouloir tous mélanger.**

**Faire de l'acquisition ensuite de l'édition/ rendu/ compression sont des étapes distincte:**

**1 – Acquisition la plus proche de la source (codec loseless conseillé: Huffyuv) \*** Fichier vidéo de grande taille mais aussi de très grande qualité

**2 – Edition de vidéo (Sony Vegas par exemple)**

- **3 Rendering (généralement avec le même logiciel d'édition)**
- **\*** Compression vidéo finale avant archivage ou upload sur Youtube & co

**En sortie, en fonction de vos paramètres, vous aurez des fichiers de taille raisonnable pour de la HD, la moyenne étant de 15Mbps.**

**Je vous conseille donc d'abandonner les logiciels fournit avec les matériels achetés, je pense aux Dazzle et compagnie car il ne sert à rien de faire de la forte compression vidéo à la volée si c'est pour faire de l'édition derrière car vous aurez déjà perdu énormément de qualité dès le départ!**

#### **Conseil de stockage:**

**- Il est conseillé d'utiliser un disque dur physique indépendant de celui où est installé le système d'exploitation.**

**Ainsi, il vaut mieux définir le dossier d'enregistrement ailleurs que sur le [C:/](file:///C:/)**

**C'était** [John\\_McLane](http://www.ps3gen.fr/forums/membre/John_McLane/) **pour** [PS3Gen.fr](http://www.ps3gen.fr/) **dans la rubrique «Tutoriels des membres» N'hésitez pas à me poser vos questions dans** [le topic dédié](http://www.ps3gen.fr/forums/capture-video-hdmi-en-720p-60fps-t40043.html) **sur le site.**

PC de base pour l'acquisition: Windows XP familiale 32bits (Service Pack 3) Core 2 Duo E6550 @ 2,33Ghz 2 Go RAM nVIDIA 8400GS 2 Disques dur en SATAII

Valeur estimé du PC à 180€ au lundi 10 janvier 2011